## **SK-III** 寫真救星操作說明

### 前言

感謝您使用 **SK-III** 寫真救星!**SK-III** 寫真救星是一個簡單易用的工具,能讓您針對照片中臉部的細節做些 調整與美化。並運用最新的影像處理技術,提供許多強大的功能,不僅操作簡單、處理迅速、而且不影響您原 本相片的畫質。有了 SK-III 寫真救星之後,再也不用擔心你不夠上相,因為你可以使用這套軟體,您能輕鬆 的去除皺紋、痘痘、雀斑;或是除去多餘的臉部油光、肌膚暗沈;甚至,您可以改變膚色、上妝,讓照片看起 來更有活力、充滿自信!

SK-III 寫真救星的圖形式介面簡單又直覺,非常容易上手!只要四個步驟就可以完成,您就可以完成您想要 的相片美膚好氣色,肌膚柔化變年輕喔!而多人的合照也可以分次調整,讓整體看起來更加完美喔!

# 安裝 **SK-III** 寫真救星

1. 插入 **SK-III** 寫真救星 的光碟片到你的光碟機中,當出現安裝畫面選單後,請選擇「安裝 **SK-III** 寫真救 星中文標準版」開始安裝。

(附註)如果安裝精靈無法自動執行時,請按選 Windows 下緣的「開始」功能表中的「執行(R)」選項,並 在「開啟(O)」對話方塊中鍵入 D:\SK-III\Setup.exe (假設 D:\為你的光碟機所處的磁碟機位置)。

2. 在寫真救星 **v1.0** 安裝程式的畫面上按「下一步」,進入下一個步驟。

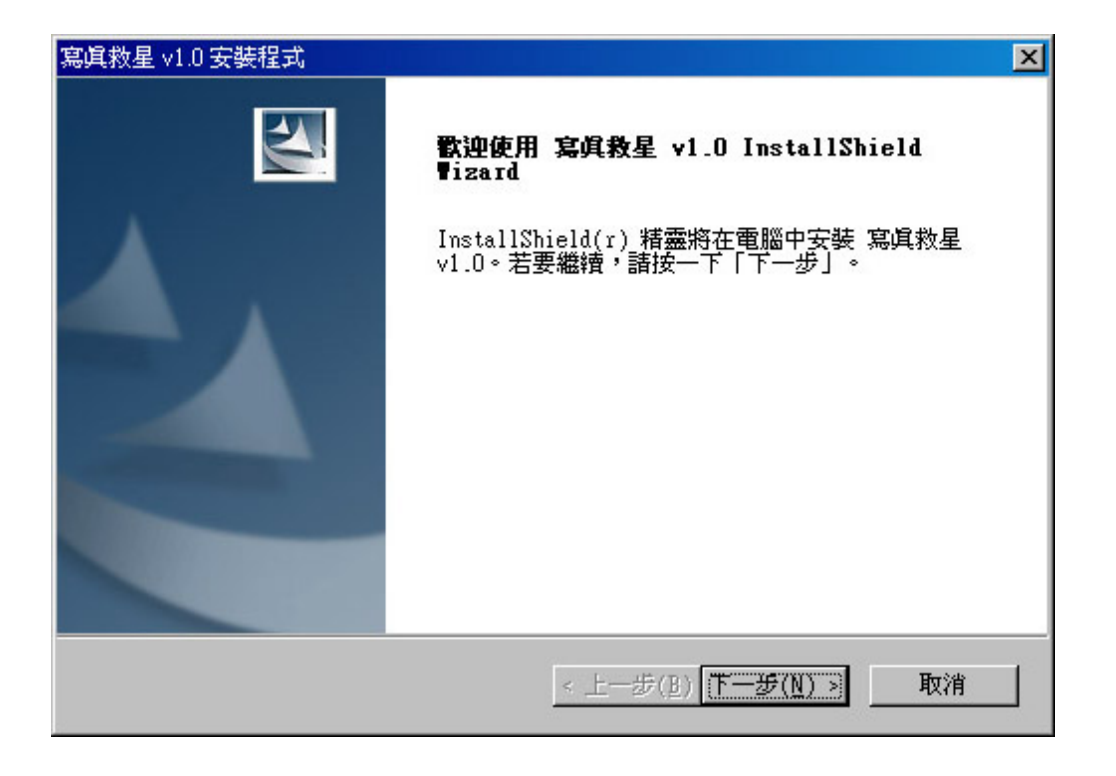

3. 如果您選擇接受授權合約內容,請按「是」,並進入下一個步驟。

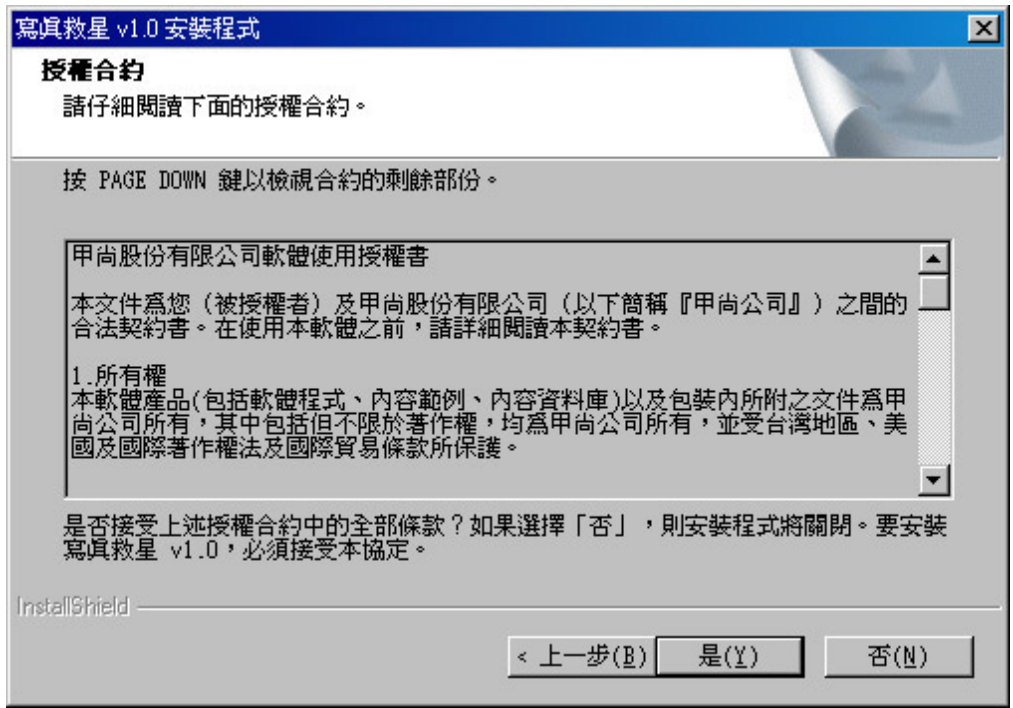

4. 在登錄資訊的空白處填入您的姓名、公司名稱、電子郵件以及產品序號,並按「下一步」。

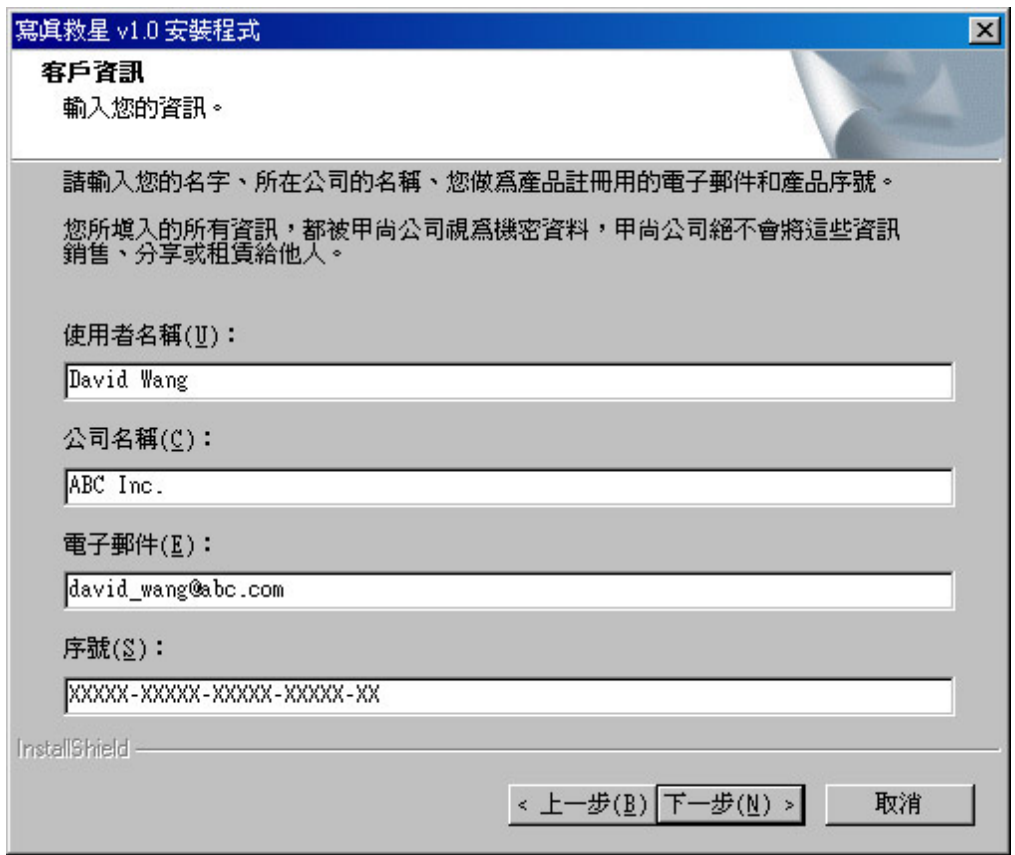

5. 在選擇安裝目錄的畫面上按「下一步」,程式會安裝在預設的目錄裏,或是按下「瀏覽」選擇其它的安裝目 錄。

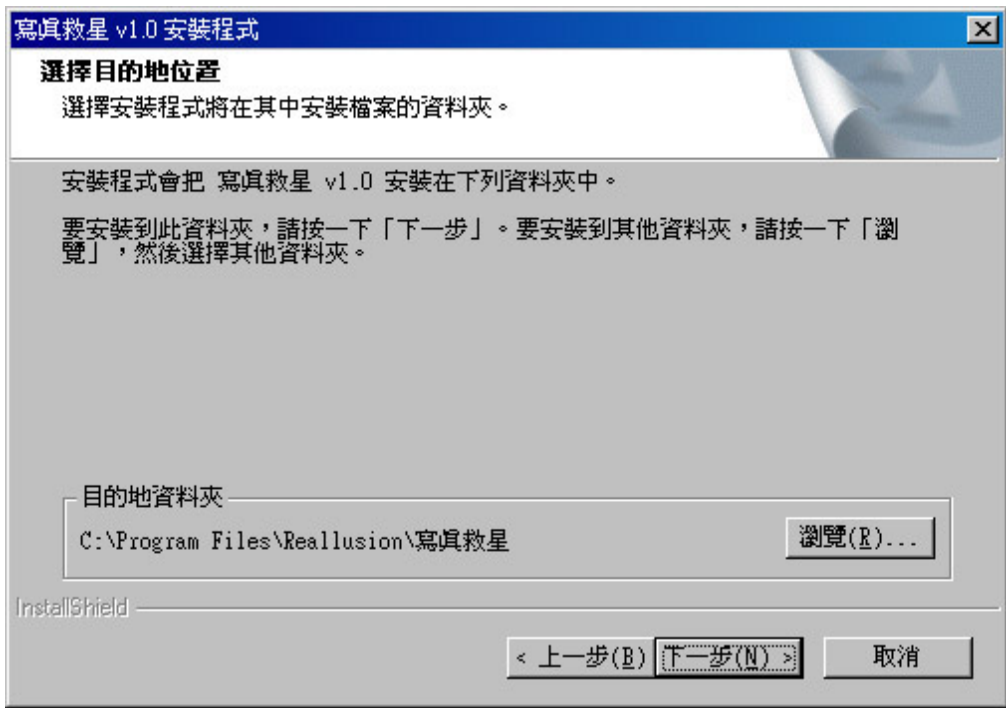

6. 在選擇目的地位置的畫面上按「下一步」,程式會將範例照片安裝在預設的目錄裏,或是按下「瀏覽」選擇 其它的安裝目錄。

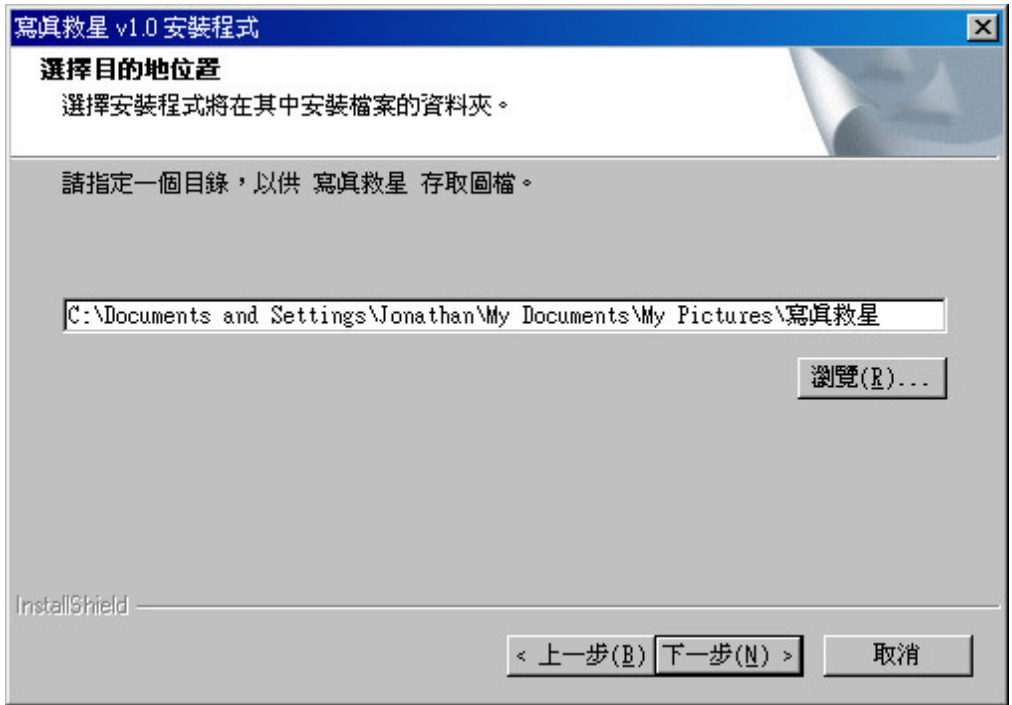

7. 如果要建立目錄,請按「是」,並進入下一個步驟。

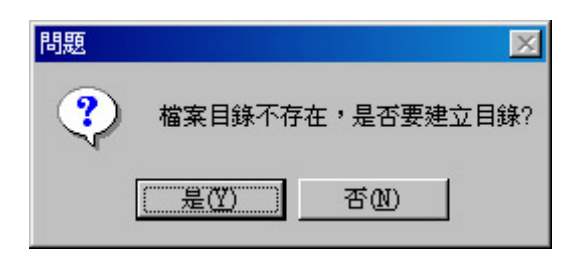

8. 請確認安裝資料夾的名稱,按「下一步」之後,程式開始安裝。

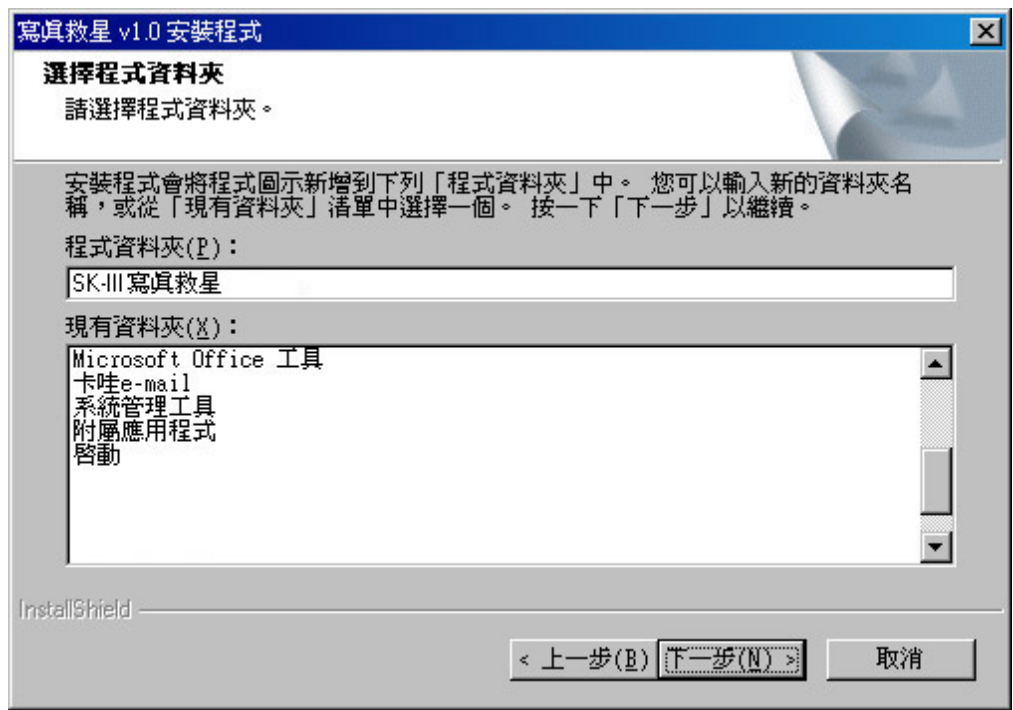

#### 9. 安裝精靈自動開始安裝。

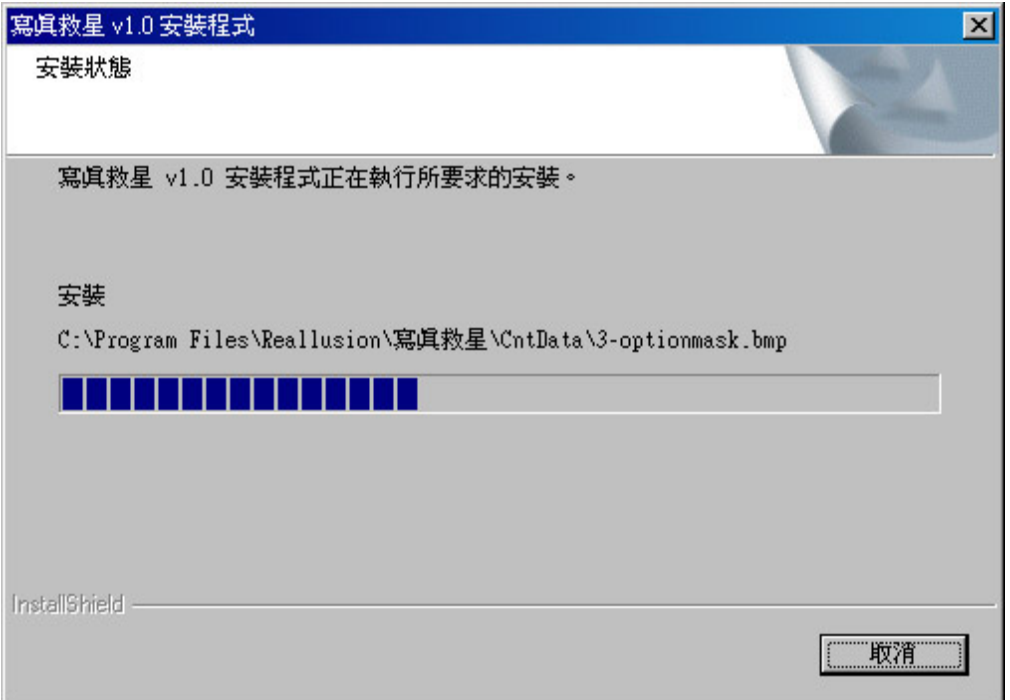

10. 按下「完成」,完成**寫真救星**程式安裝。

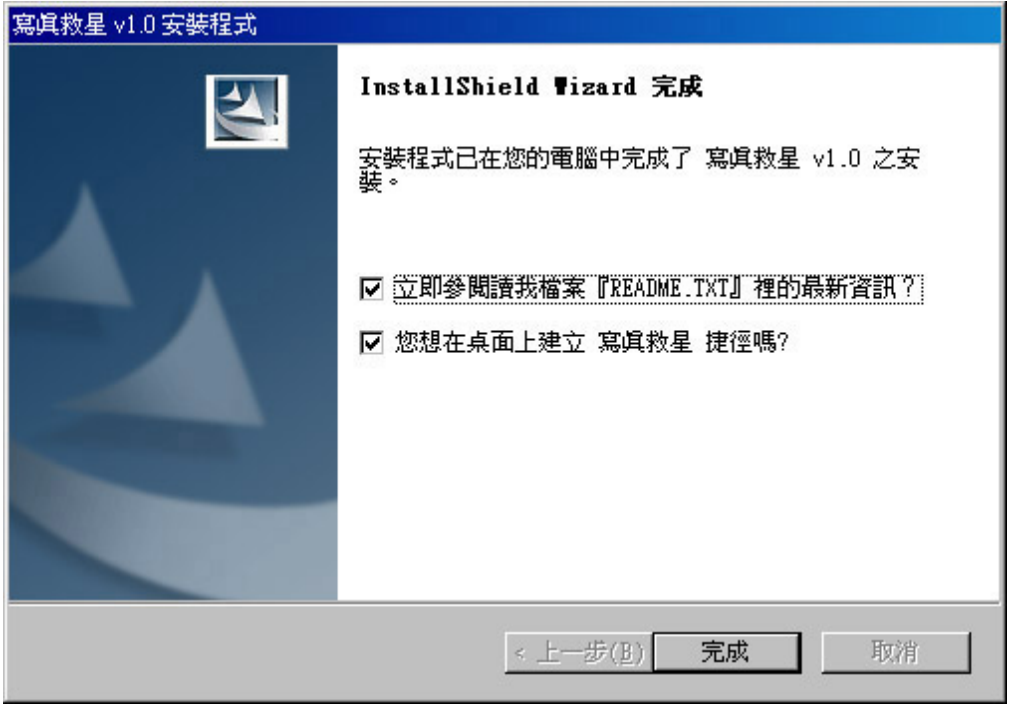

## 執行 **SK-III** 寫真救星

在你電腦安裝完 **SK-III** 寫真救星之後,安裝程式會幫你在桌面上和開始選單裡,放置寫真救星捷徑圖案,你 可依下面兩種方式來執行 **SK-III** 寫真救星:

- 雙擊桌面上的寫真救星捷徑圖案
- 按 開始 | 程式集 | **SK-III** 寫真救星(資料夾) | 按寫真救星捷徑圖案

### 選取影像

本頁面讓你能選取你照片上要編輯的影像區域,請依以下步驟來選取影像區域:

1. 按 鍵,選取你要編輯的照片,開啟檔案對話框出現如下:

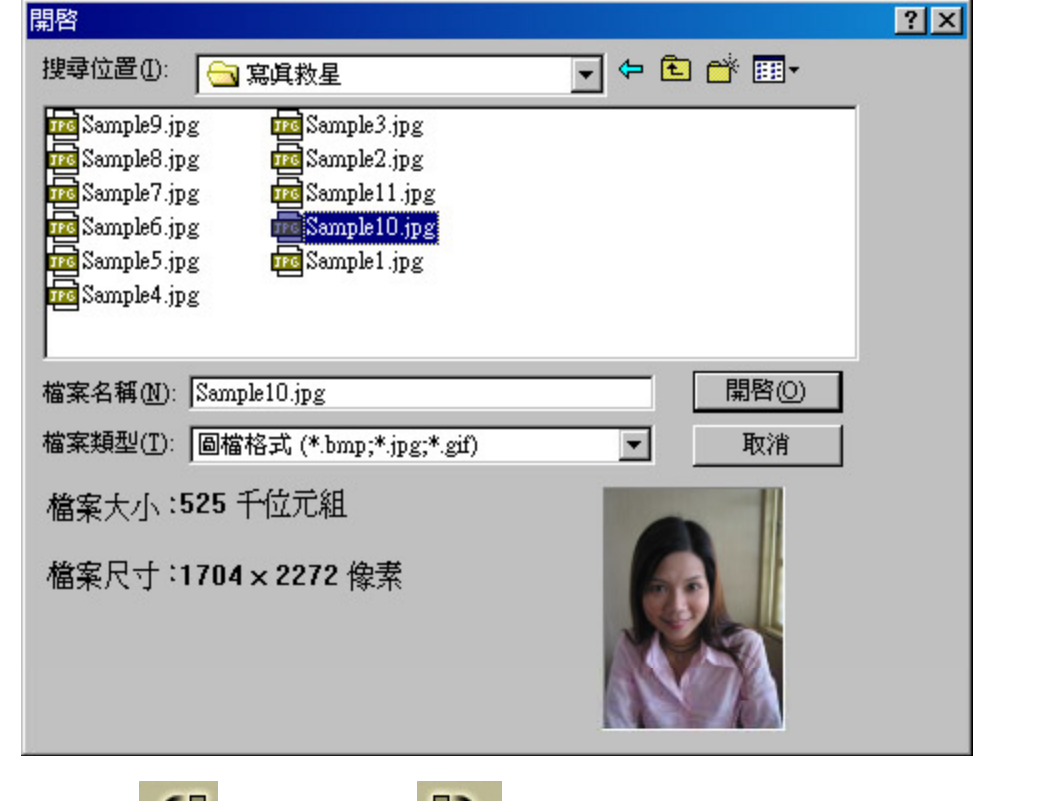

2. 按逆時針旋轉 鍵或順時針旋轉 鍵,將照片逆時針或順時針旋轉 90 度,讓你可以把照

片轉成正向。

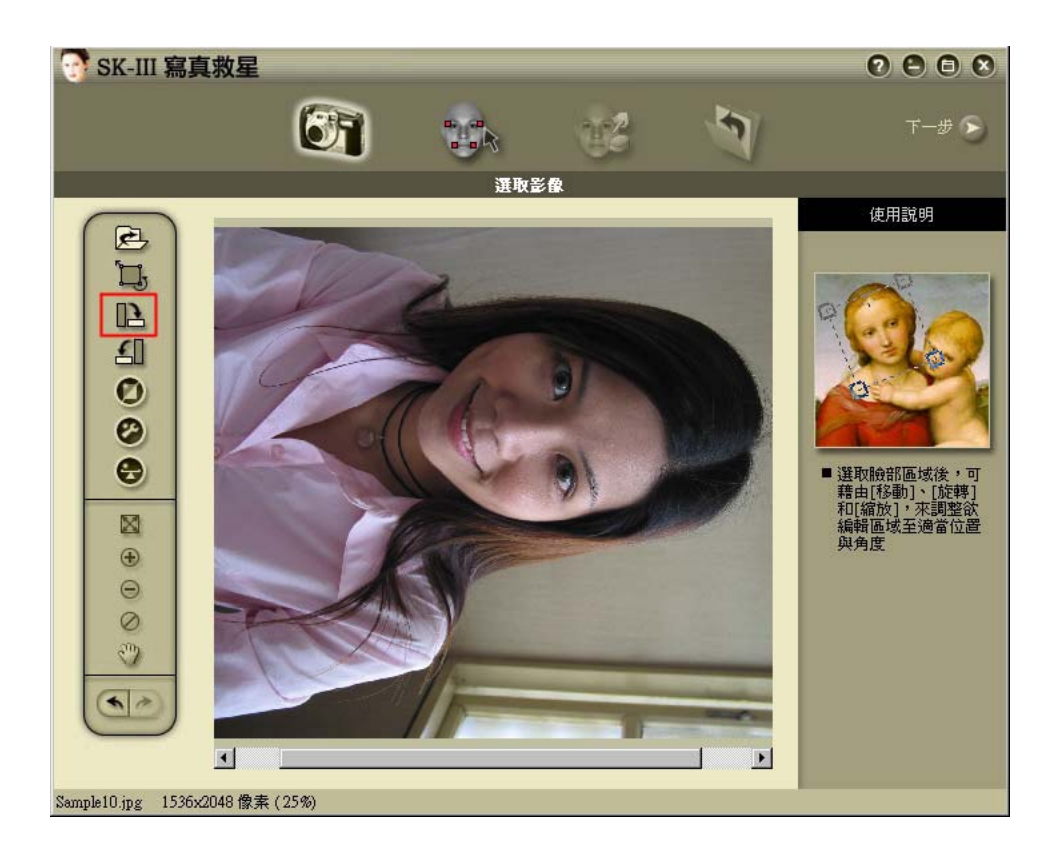

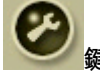

3. 按調整色調 <br>3. 按調整色調 <br>2. 在读,可以將調整照片的亮度、對比、色調和飽和度,對話框如下:

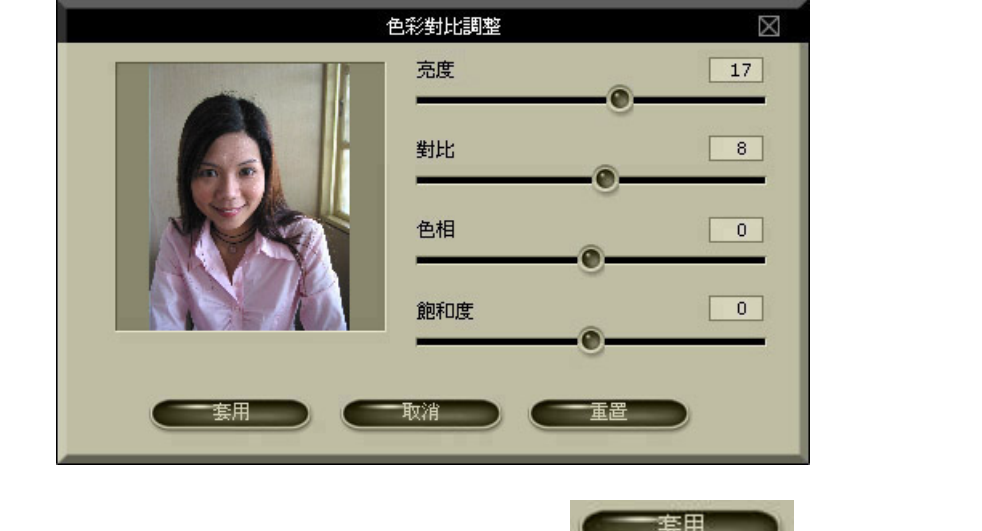

移動亮度、對比、色相和飽和度四個滑桿來調整數值, 按 鍵,即將目前的數值套 用到你的照片。

- 4. 或者,按下 自動色彩對比 按鈕,讓程式自動為您調整照片的色彩分布。
- 5. 按下 色彩平衡調整 來手動調整照片色彩。在出現的對話框裡,拖拉分別代表 藍綠 紅、洋 紅 - 綠、 黃 - 藍 的滑桿就可以調整照片顏色。

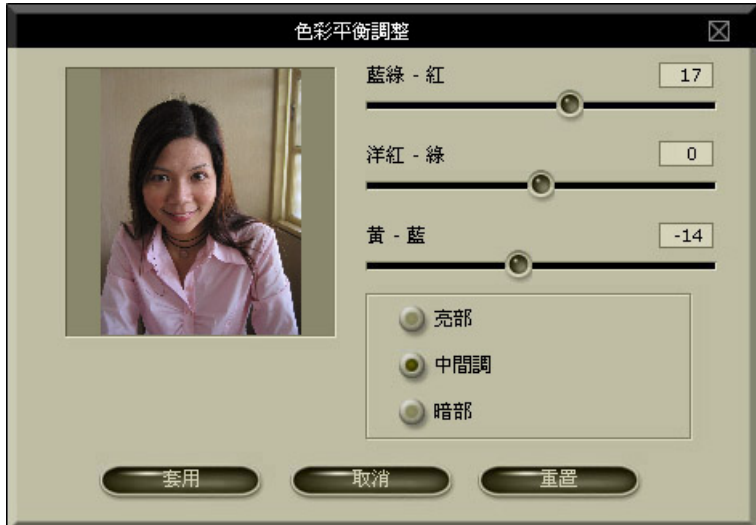

了解用法後,可以進一步點選下方的 亮部、中間調、暗部 的按鈕,可以針對不同光線分布的區域做 細微的調整。若對調整的結果滿意,可以按下套用鍵;反之則按下 取消鍵 或是 重置鍵,可以重頭 再來,直到滿意為止。

6. 按框選臉部 鍵,進入框選臉部的模式,此時滑鼠游標變成十字圖樣,在頭部的左上方按下 滑鼠左鍵,拖曳到臉部的右下方,此時會出現一個虛線的方框,此方框即是你所框選臉部的區域, 放掉左鍵即完成框選臉部的區域。

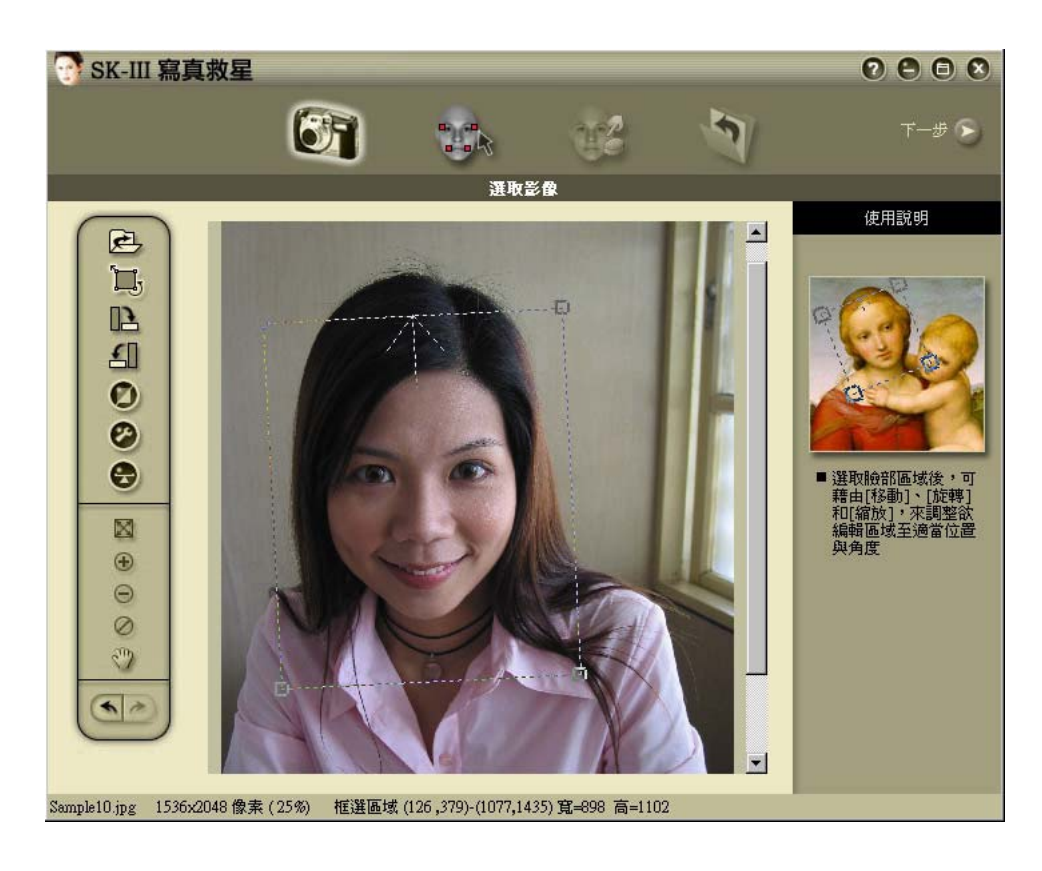

按下虛線方框的內部區域,可以拖曳並移動這整個框選區域。將游標移動虛線方框的四個角落的內 側,游標會變成縮放狀態,此時可縮放框選區域的大小。將游標移動虛線方框的四個角落的外側,游 標會變成旋轉狀態,此時可旋轉框選區域,如果你在照片上的臉是斜的,可以將框選區域旋轉,讓框 選區域的旋轉角度相等於臉部的旋轉角度。

按下虛線方框的內部區域,可以拖曳並移動這整個框選區域。

- 7. 如果臉部區域太小或難以框選,可按放大 鍵來放大影像或是按縮小 鍵來縮小影像。
- 8. 當水平捲軸或垂直捲軸出現時,除了直接拉動捲軸之外,也可按**移動工具 <mark>&™</mark> 鍵,游標變成手掌,可** 移動拖曳照片影像。

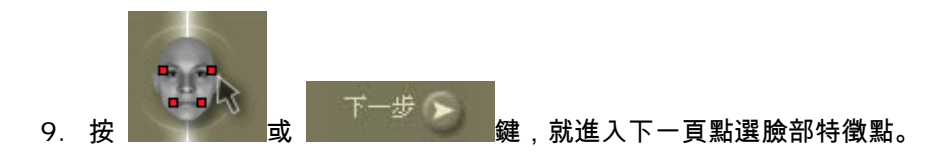

## 點選臉部特徵點

點選臉部特徵點頁面,提供一個簡易使用的方式讓你在臉部區域點選特徵點:

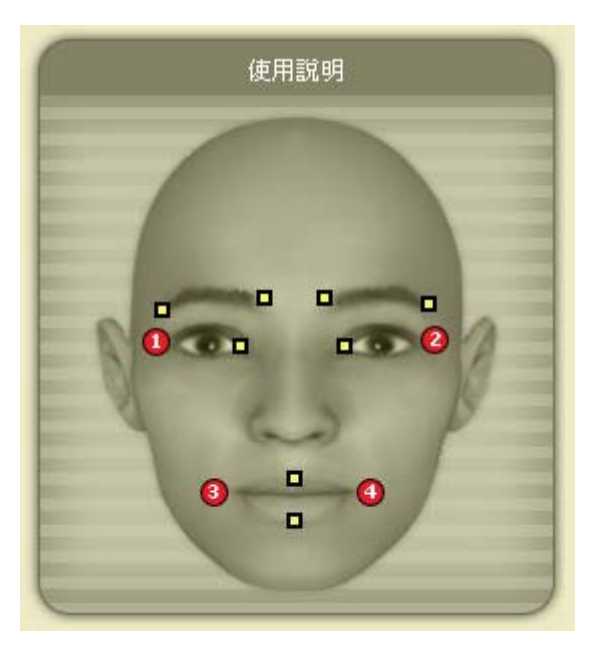

1. 本頁左方的使用說明視窗,會指示你先在臉部左眼角的外面的位置點下第一點。

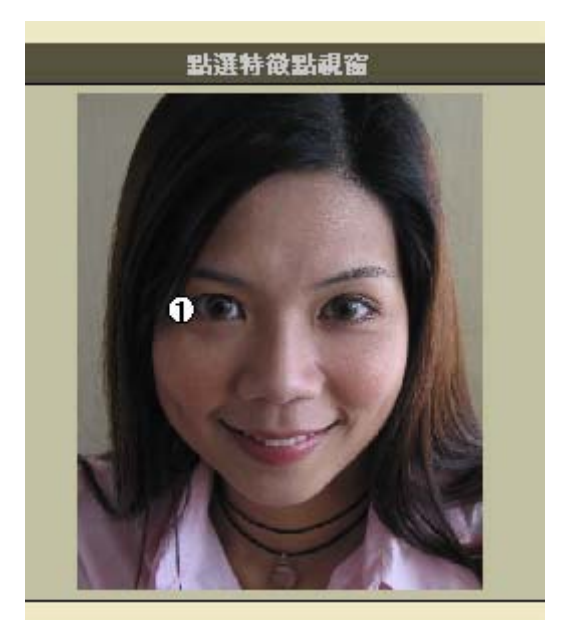

- 2. 接下來,使用說明視窗會引導你標示完其他三個臉部特徵點。
	- 第 1 點應該標示在左眼角的外面一點的位置 第 2 點應該標示在右眼角的外面一點的位置 第 3 點應該標示在左嘴角的外面一點的位置 第 4 點應該標示在右嘴角的外面一點的位置

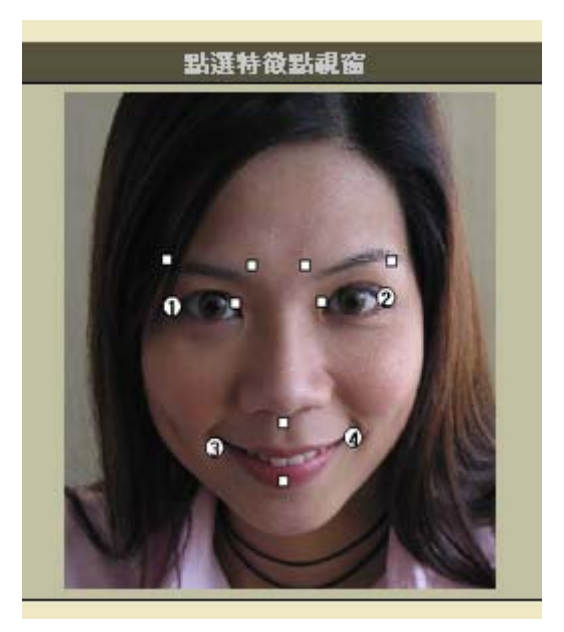

3. 標示完成以上四個臉部特徵點之後,會隨即出現其他 8 個白色小方點,此為輔助特徵點,這些點將決 定你眉毛和嘴唇的位置,你也可以按下這些輔助特徵點,拖曳到你臉部正確的位置。輔助特徵點的 正確位置如下:

左上方兩點應該標示在左眉毛兩側 右上方兩點應該標示在右眉毛兩側 左眼另外一小點應該標示在左眼內側 右眼另外一小點應該標示在右眼內側 嘴唇另外兩小點應該標示在上嘴唇的上緣和下嘴唇的下緣

4. 如果你發現這兩個範例的效果不是很明顯,可能是你仍尚未在你的臉部標示正確的臉部特徵點,請到點

重新點選特徵點 選特徵點視窗再調整你的特徵點,或是按**重新點選特徵點 / 2000年 2000年 2000年 / 2000年 / 2000年 / 2000年/ 2000年/ 2000年/ 2000年/ 2000年/ 2000年/ 2000年** 選臉部特徵點。

5. 當您點選完臉部特徵點之後,畫面上會出現代表臉部區域的黃色框,此黃色框所圍住的臉部區域,即顯 示預設的臉部面膜區域大小。利用滑鼠拖拉臉部區域框到正確的臉部位置,或是調整外框大小,以適合 不同臉型的需求,這樣在接下來的步驟,套用美膚特效時,才會得到較正確的結果。

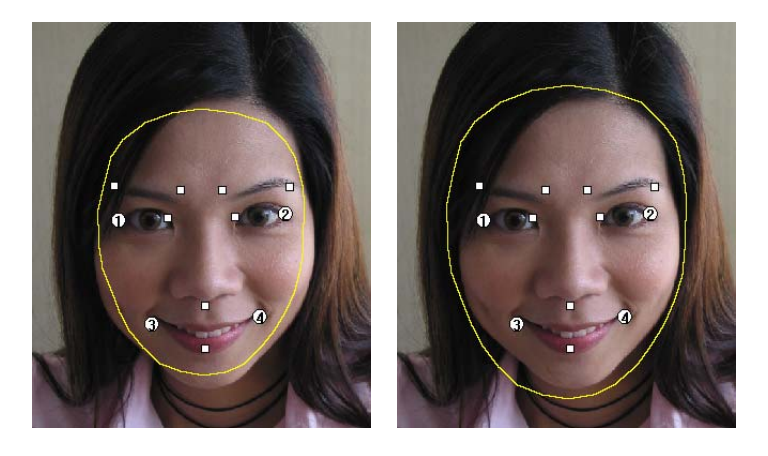

未包住臉部區域的黃色框 合適的臉部區域

6. 要移動臉部區域框,將滑鼠移動到黃線區域內,待游標變成十字狀,即可按住滑鼠左鍵拖拉,到適當位 置後放開即可。要調整臉部範圍大小,只要在黃線區域以外,按住滑鼠不放,做上下左右的拖拉,即可 改變長度與寬度。

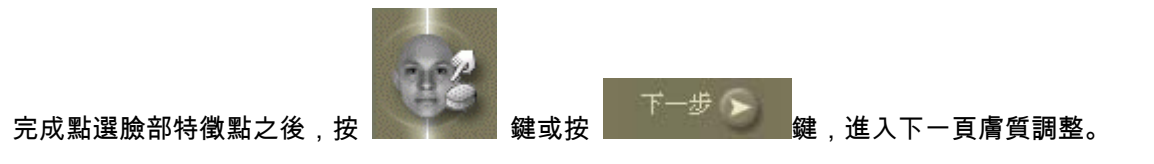

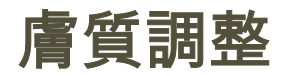

1. 按下 <sub>編輯的部遮罩</sub> ... → <sub>來編輯臉部面膜遮罩。</sub> 編輯臉部遮罩  $\overline{\mathbb{X}}$  $\Theta$   $\Theta$   $\oslash$   $\boxtimes$  35% ● 自動選取臉部遮罩 ■ 選擇區域 ■ 整張照片 一 臉部 ■範圍  $-60$  $\alpha$ ■ 唐色 ● 手動調整 ■ 增加/減去遮罩範圍  $\odot$   $\odot$ ■ 筆刷大小  $\lceil 20 \rceil$ ■不透明度  $-$  80 ■ 還原 / 重作  $O<sub>c</sub>$ ■ 遮罩顏色 取消

膚質調整頁面,可讓您改善臉部膚質,請依照下列步驟進行︰

- 2. 點選 自動選取臉部面膜遮罩
	- 在 選擇區域 下, 點選 整張照片 會對整張照片產生作用; 而點選 臉部 則僅會對臉部區域 產生作用。
	- 拖拉 範圍 滑桿能調整所要作用的面膜遮罩大小。
	- 膚色 方塊顯現的是目前面膜遮罩涵蓋區域的平均膚色。
- 3. 點下 手動調整 按鈕則可以隨心所欲調整面膜遮罩的大小、區域。
	- 如果自動臉部偵測無法涵蓋到臉部高亮度的區域,請利用以下工具來編修面膜

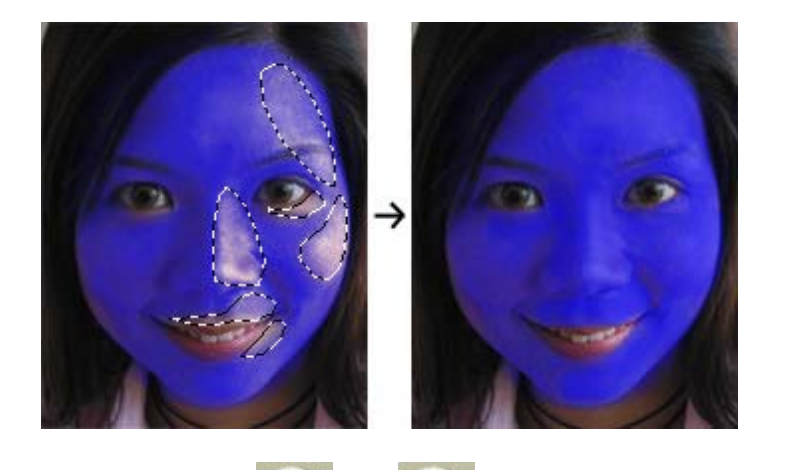

**增加/減去遮罩範圍: <mark>〈├〉</mark><br>增加/減去遮罩範圍: 增**加/ 增加/ 減去遮罩 按鈕可以讓您手動調整面膜遮罩範圍。點 選兩者其中之一,接著在照片上按住滑鼠左鍵拖拉,就可以任意增加或減少面膜遮罩的範圍。

- 筆刷大小: 拖拉滑桿以改變筆刷大小。
- 不透明度: 拖拉滑桿以改變透明程度。
- 遮罩顏色: 點選以改變面膜遮罩顏色。
- 4. 若對編輯結果感到滿意,按下 套用 以進行去除紅眼的步驟。
- 5. 紅眼的發生,通常是由於使用閃光燈不當的影響,要消除這現象,請點選

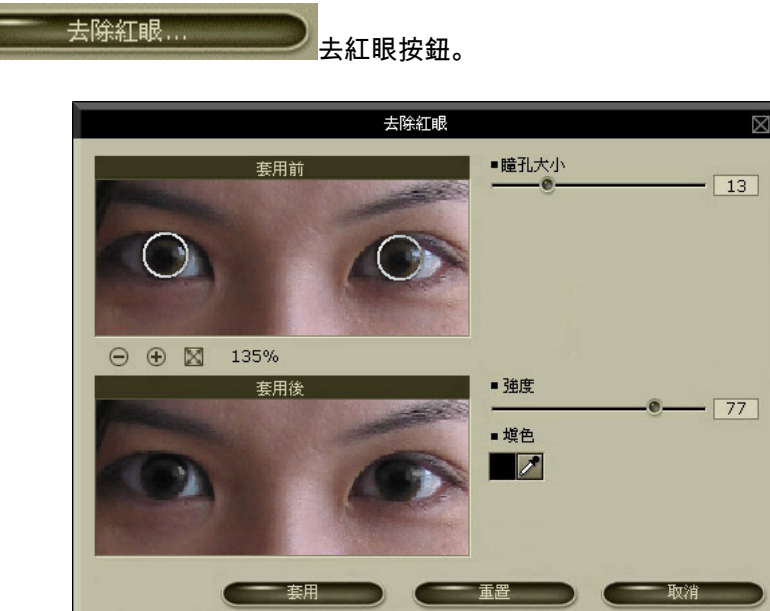

6. 接著依照下列方法進行︰

- 先依照實際瞳孔大小調整滑桿,將兩個代表瞳孔範圍的圓圈拖拉至圖上對應的位置,接著再 依照實際紅眼發生的區域微調 瞳孔大小 滑桿。
- 依照紅眼程度來調整 強度 滑桿。若紅眼程度愈強,就把滑桿盡量往右調整,到看起來最自 然的狀態即可。
- 調色 功能可以改變瞳孔顏色。點選滴管旁的方塊,可以從色盤裡選取任意色來使用。當然, 您還可以用 **滴管 核**來吸取畫面任意處的顏色來使用。所選的顏色將會與原本紅眼的色彩混合 而得出結果。
- 7. 若對編輯結果感到滿意,按 套用 。
- 8. 如要改善膚質,為臉部增添好氣色,請點選 美膚特效按鈕。主要有三

個選項可供使用︰柔膚、暗影**/**去油光、調整膚色

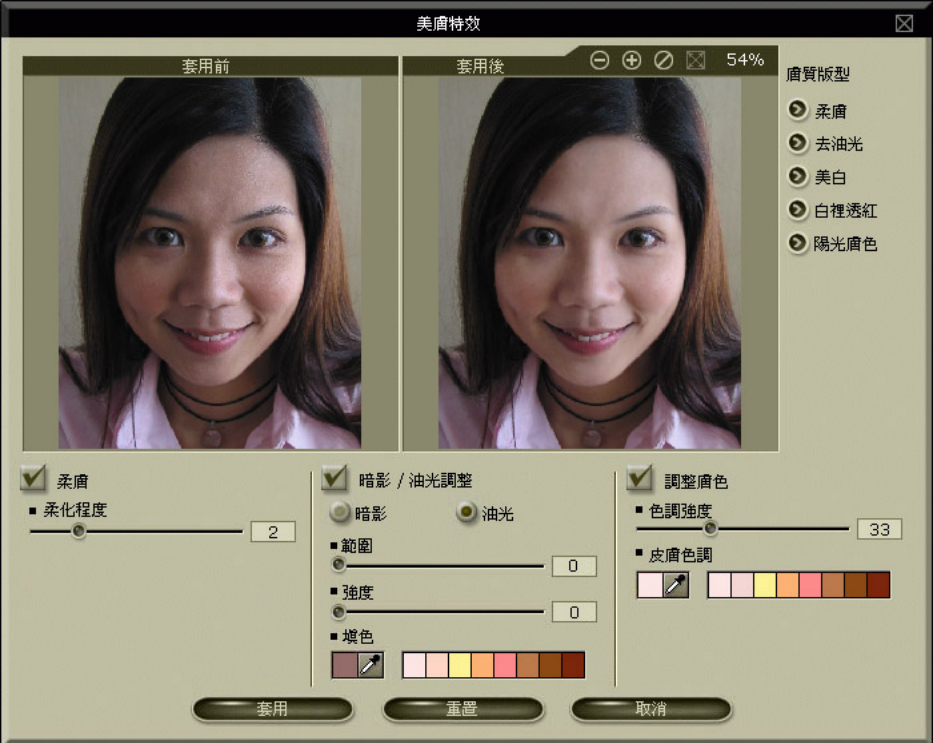

- 勾選 柔膚 按鈕,並調整 柔化程度 滑桿到最適合的結果。
- 勾選 暗影 / 去油光 按鈕來消除臉部暗沈或多餘的油光。若您想針對油光調整,請按下 油 光 按鈕;反之則點選 暗影 按鈕來作處理。下方有兩條 滑桿 , 分別是 範圍 與 強度, 移 動它們來獲取適切的畫面呈現。想改變作用的顏色時,在下方選取預設顏色,或是點選滴管 旁的方塊,可以從色盤裡選取任意色來使用。當然,您還可以用 滴管 來吸取畫面任意處的 顏色來使用。
- 最後一個是 調整膚色 按鈕。勾選之後調整 色調強度 滑桿可以改變顏色深淺、強度。皮膚 色調 選項,在下方選取預設顏色,或是點選滴管旁的方塊,可以從色盤裡選取任意色來使用。 當然,您還可以用 **滴管** 來吸取畫面任意處的顏色來使用。
- 我們同時也準備了五種預設的 膚質版型 讓您套用;有 柔膚、去油光、美白、白裡透紅、陽 光膚色,每一項都是經過精心調整的結果。當然在套用後,您仍可以針對不滿意的項目,進 行細部的修整。
- 9. 若對編輯結果感到滿意,按 套用 。
- 10. 使用 編修工具 來對照片做修整︰

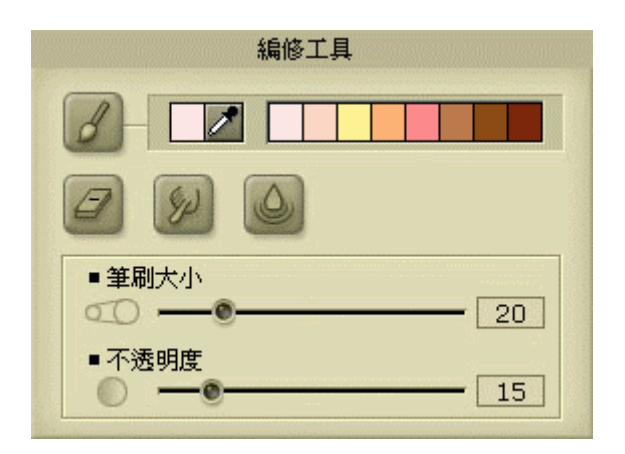

- 筆刷大小 :利用滑桿調整筆刷的尺寸、作用範圍。
- 不透明度 :利用滑桿來調整筆刷作用的強度、透明度。
- 利用色盤來選取需要的顏色。
- **滴管∠ 可以取用照片任意處的顏色,作為使用在 編修工具 的色彩。**
- <sub>…</sub><br>點選以後,利用滑鼠在照片上拖拉,即可為照片上色。
- :本工具可以製造出塗抹的效果。點選以後在照片上拖拉,會沿著拖拉軌跡產生 塗抹的效果。
- 點選以後在照片上拖拉,能夠達到撫平皮膚細紋的效果。
- **橡皮擦 <sup>◇</sup> :若利用前述工具拖拉的效果不甚滿意,可利用<b>橡皮擦**,在想修飾的區域拖拉 即可。

### *Tips:*

- 按著 按鈕不放,可以看到原本圖片;放開後則回到編修過的圖片,此功能可以用來可以 跟原圖做比較。
- 點選 按鈕則會放棄目前編輯的狀態,回到原本圖片。

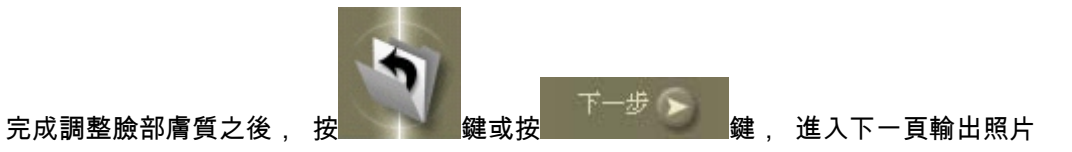

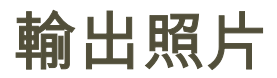

當完成你臉部的編輯之後,即可將結果儲存成另一檔案。

1. 按**顯示原始照片 ██,**<sup>厨殿示原始圖片 <sub>键,</sub>可以切換到原始照片,取消又恢復成編輯後的照片,來回切</sup>

換即可看出編輯前後的差異。

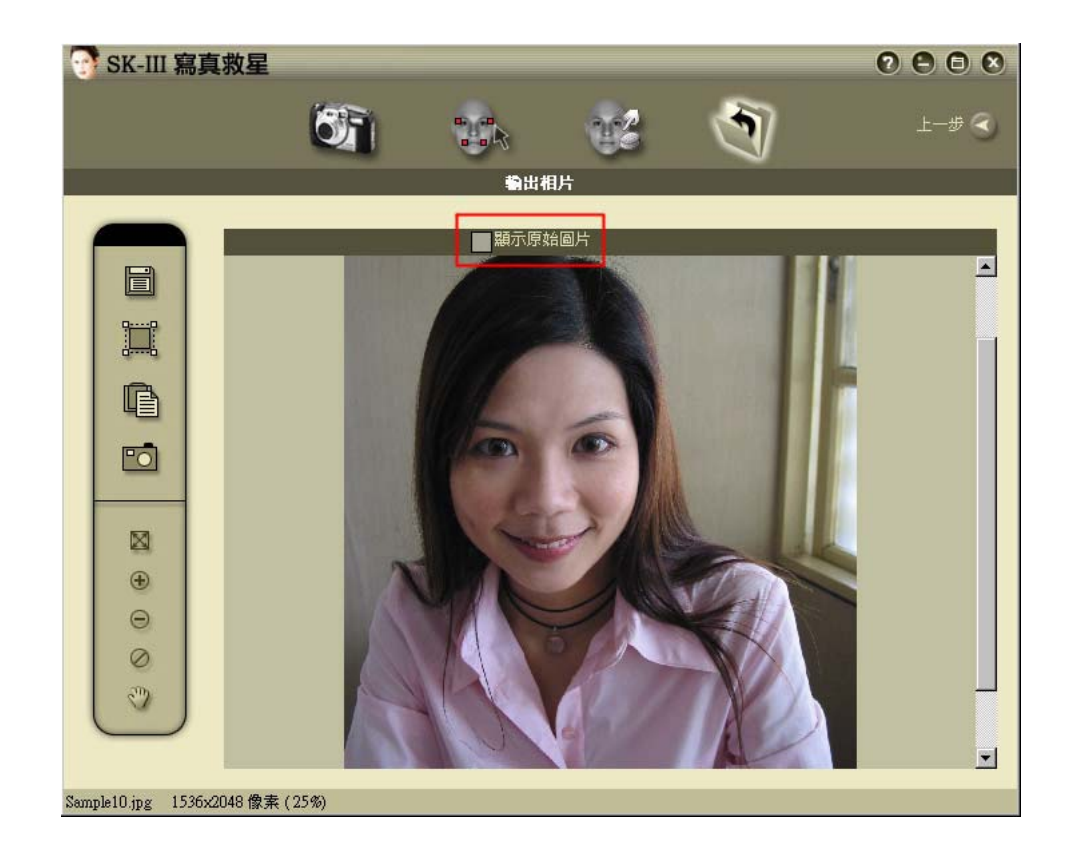

2. 按另存新檔 鍵,可以將整容專家套用的結果儲存成另一個檔案,儲存檔案對話框出現:

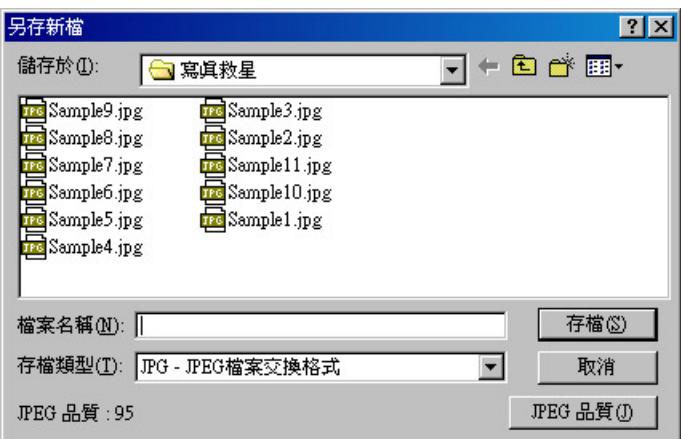

你可以輸入檔名和儲存格式 JPG,BMP 或 GIF 格式,另外當你選擇 JPG 格式時,可以按 **JPG** 品質 鍵,來選擇 JPG 的壓縮比例,壓縮比例高,檔案比較大,壓縮比例低,檔案則比較小,按確定即可存 檔。

如果你有框選某一區域,再按**另存新檔**鍵,將只儲存框選的區域。

3. 按 <mark>:||:</mark><br>3. 按 <sup>n…nb</sup>键,進入框選臉部的模式,此時滑鼠游標變成十字圖樣,在頭部的左上方按下滑鼠左鍵, 拖曳到臉部的右下方,將會出現一個虛線方框。

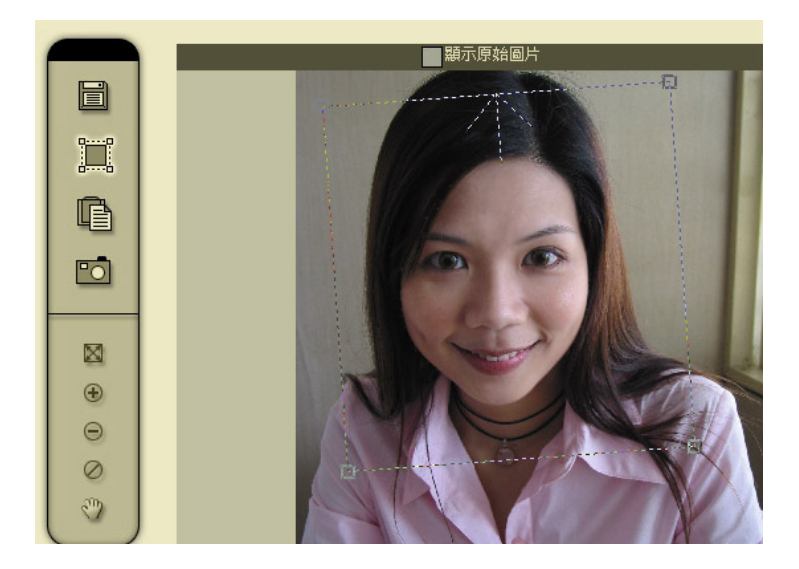

將游標移動虛線方框的四個角落的內側,游標會變成縮放狀態,此時可縮放框選區域的大小 將游標移動虛線方框的四個角落的外側,游標會變成旋轉狀態,此時可旋轉框選區域,如果 你在照片上的臉是斜的,可以將框選區域旋轉,讓框選區域的旋轉角度相等於臉部的旋轉角 度。

如果你有框選某一區域,再按**另存新檔**鍵,將只儲存框選的區域。

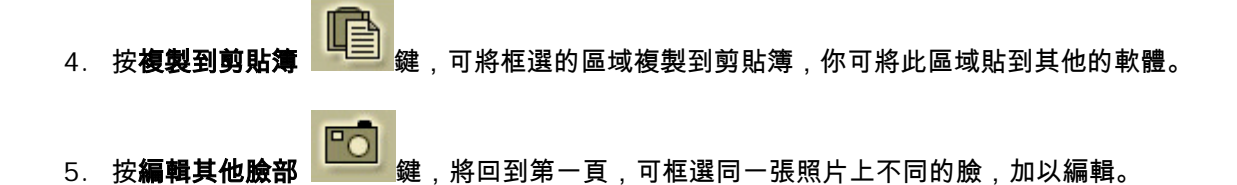

### 寫真救星+相片救星整合版功能

當你的電腦安裝過 **FaceFilter** 相片救星中文標準版後,在執行 **SK-III** 寫真救星時,會自動偵測到 已安裝相片救星, **SK-III** 寫真救星會將 **FaceFilter** 相片救星 的調整表情功能整合到 **SK-III** 寫真 救星,變成 **SK-III** 寫真救星(相片救星整合版),**SK-III** 寫真救星將會變成五個操作頁面,其中第四 頁調整表情將安插在膚質調整頁面和輸出相片頁面中間,可以調整並美化您照片裡的臉部表情喔!!

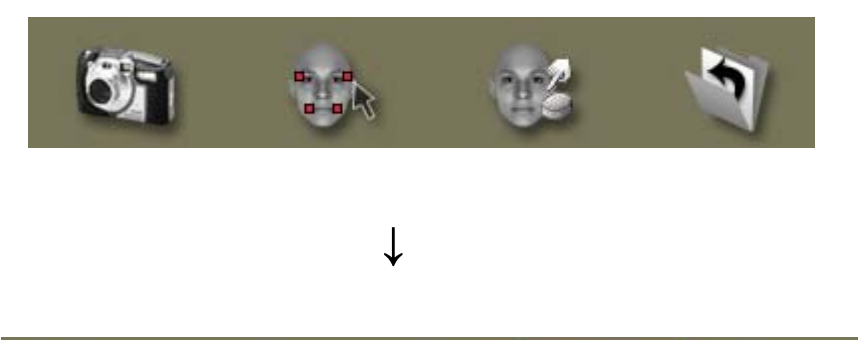

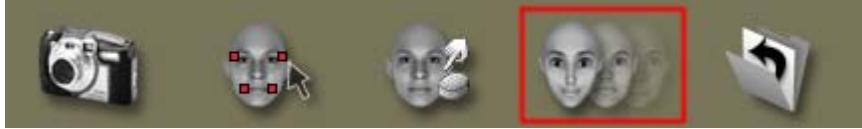

本使用手冊,不詳述整合版的調整表情功能,欲查詢細部功能,請參考 **FaceFilter** 相片救星使用手 冊,或 **SK-III** 寫真救軟體中的輔助說明。

## 實用小技巧

你可以參考以下幾個實用小技巧,讓你操作 **SK-III** 寫真救星時,能夠更方便更有效果:

• 染髮

想要為頭髮換個顏色嗎?你可以利用**美膚特效**裡的 調整膚色 功能。首先,如同調整臉部面膜 遮罩一般,將想要改變髮色的部份以面膜遮罩覆蓋住。接著在膚色調整的地方選擇想要的顏 色,您可以利用這樣的方法來染出各式各樣的髮色。

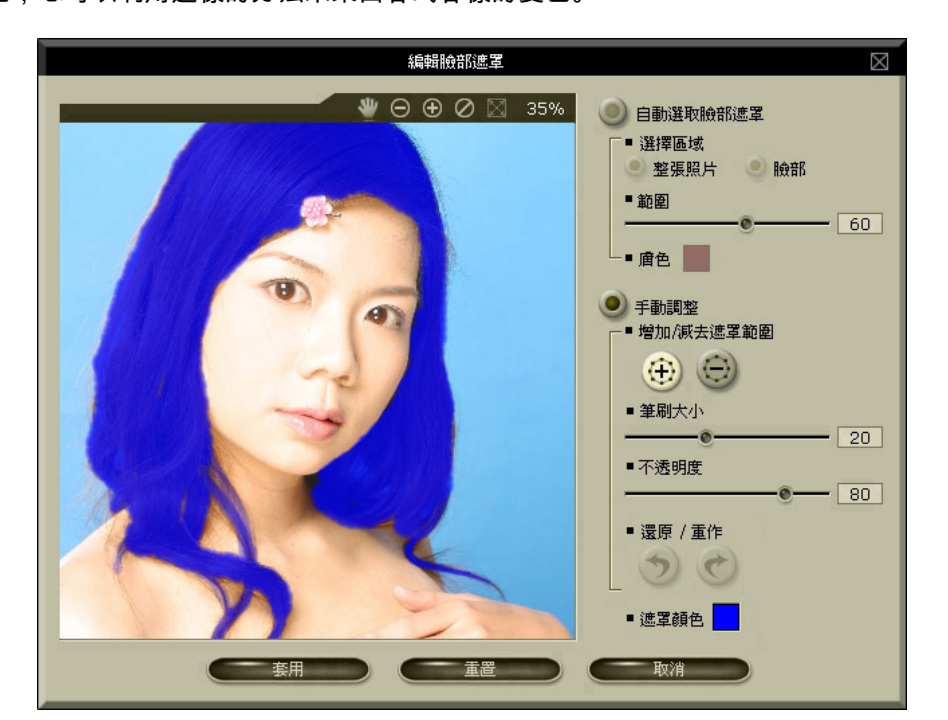

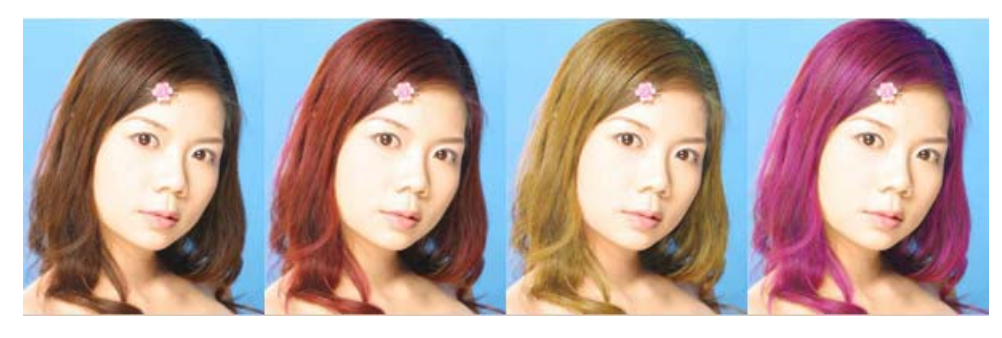

我要如何美白臉部?

首先調整臉部面膜遮罩,充分覆蓋整個臉部。其次,手動編輯臉部面膜遮罩,以便之後得到更準確的結果。 接著,勾選 **調整膚色** ,選擇明亮的色調,例如白色、淺紅、淺橘色,並調整 **強度** 滑桿以得出最適結果。

我要如何去除臉上暗影?

如同調整臉部面膜遮罩一般,將臉部各個區域以遮罩覆蓋住。針對暗沈的部份,以手動方式增加遮罩的強度。 接著,選擇適當的顏色來取代暗影的區域,您可以利用填色下方的色版選擇用淺色的膚色,當作遮蓋暗影的 色彩,再拖拉 範圍 滑桿和 強度 滑桿以改變作用範圍和強度,即可去除臉部暗影的區域。

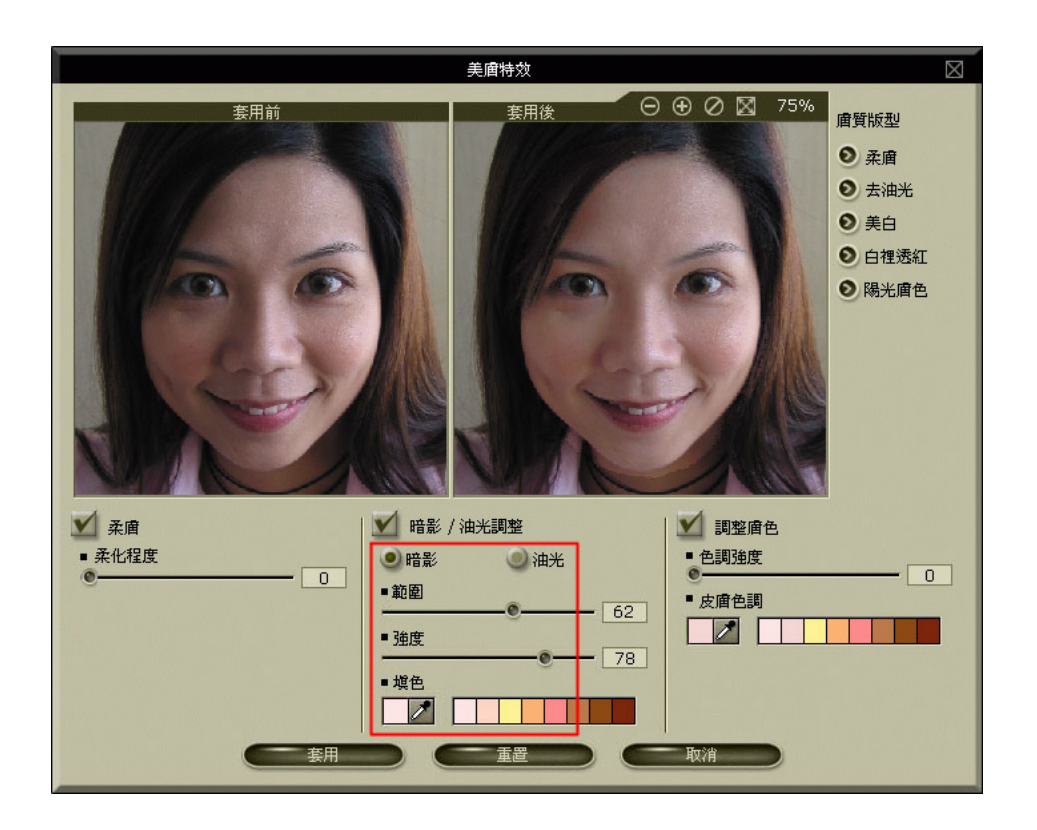

我想要做出古銅色的膚色,該怎麼處理?

首先點選 編輯臉部遮罩 → 自動選取臉部遮罩 → 整張照片。其次,手動編輯臉部面膜遮罩,以便之後得到 更準確的結果。接著,勾選 調整膚色 ,選擇較深的色調,例如棕色、深橘色,並調整 強度 滑桿以得出最 適結果。

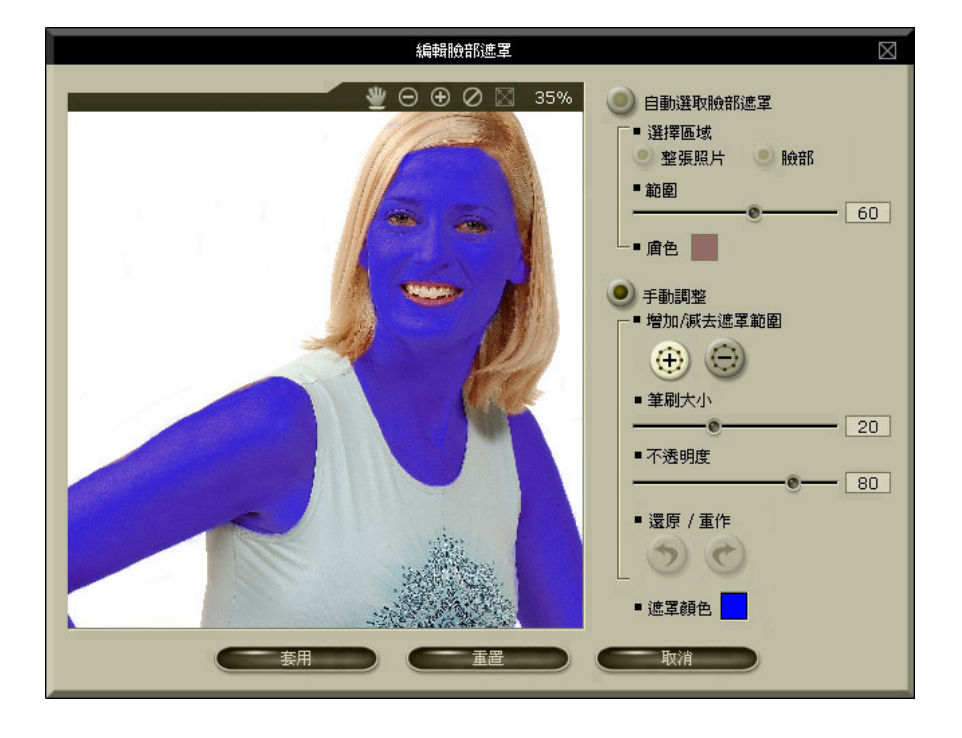

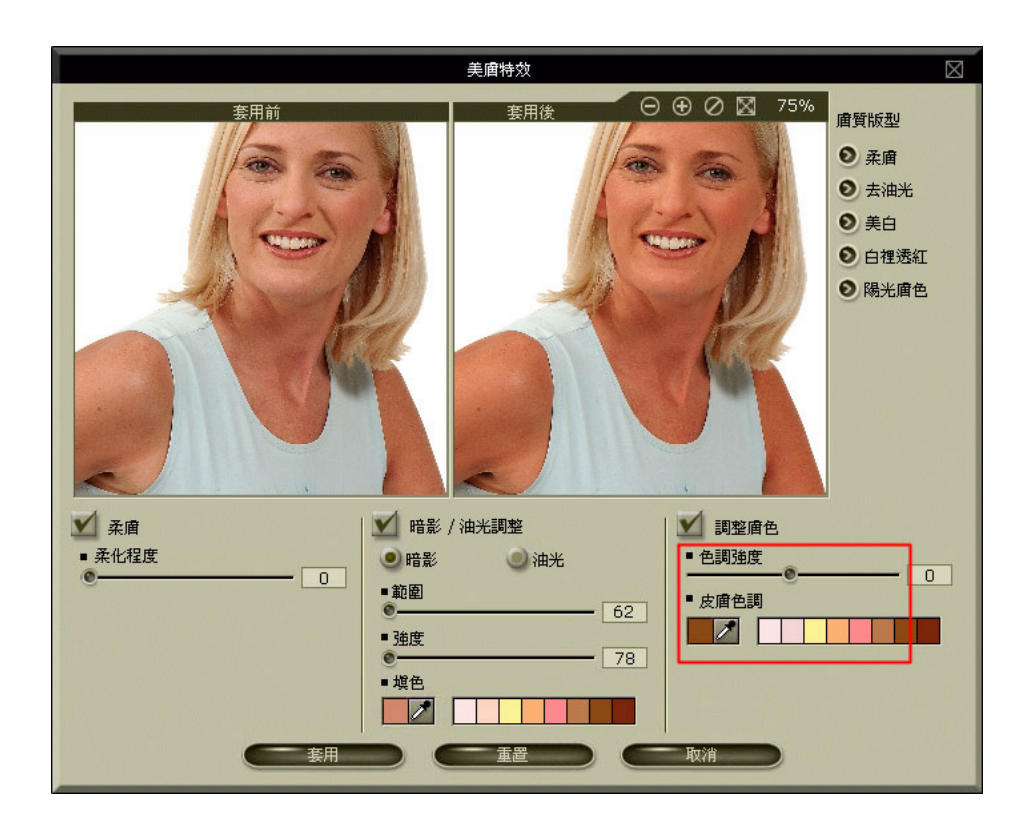

我還可以用 **SK-III** 寫真救星來改善照片的品質?

**SK-III** 寫真救星可讓你的臉部肌膚變的更年輕細緻美白、去油光、去暗影、還可修斑、除紋。除了以上的 功能,利用手動編輯臉部面膜遮罩的功能,可輕鬆染髮或將動物的毛髮變色,也可以換口紅或潔白牙齒。利 用去除紅眼的功能,也可以去除寵物相片的青光眼,將眼睛加上有色的隱形眼鏡,效果更炫喔!

## 快速鍵

下列快速鍵可以在 **SK-III** 寫真救星中使用︰

功能選項區

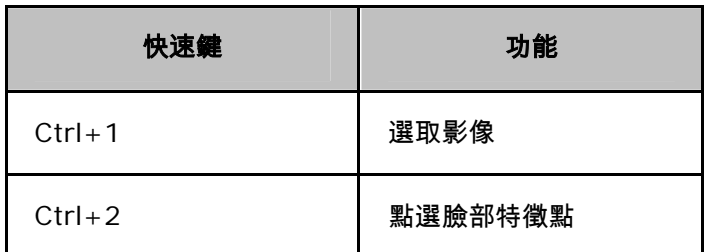

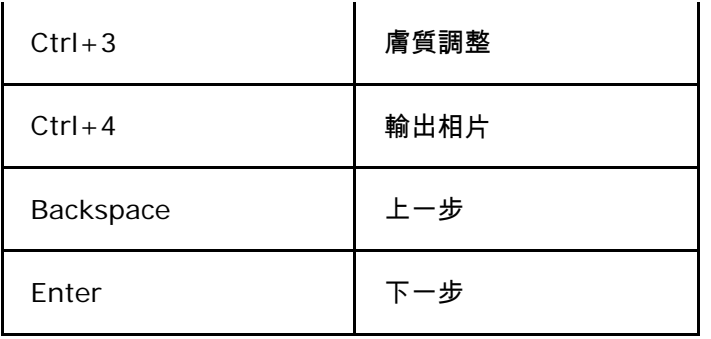

#### 選取影像

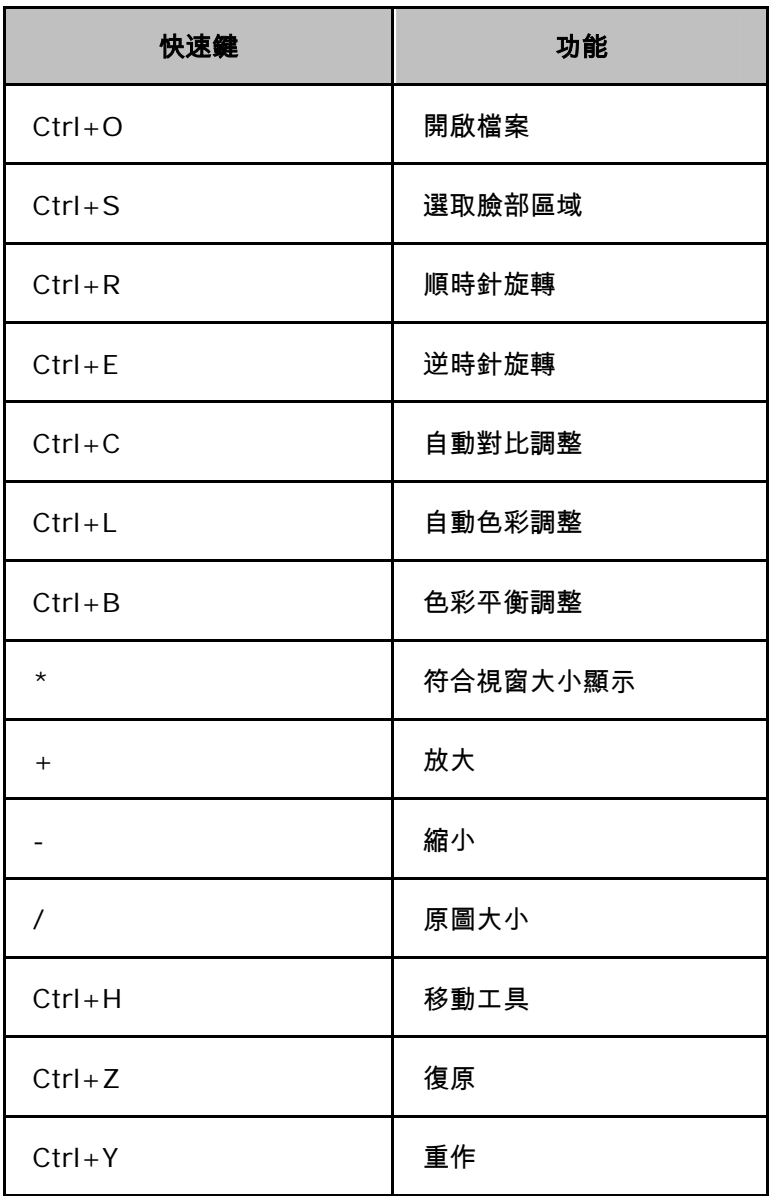

### 點選臉部特徵點

 $\mathsf{L}$ 

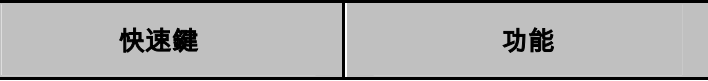

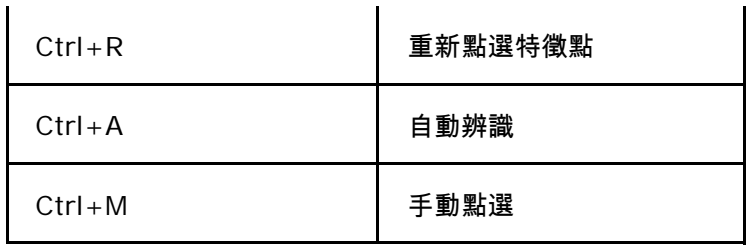

#### 膚質調整

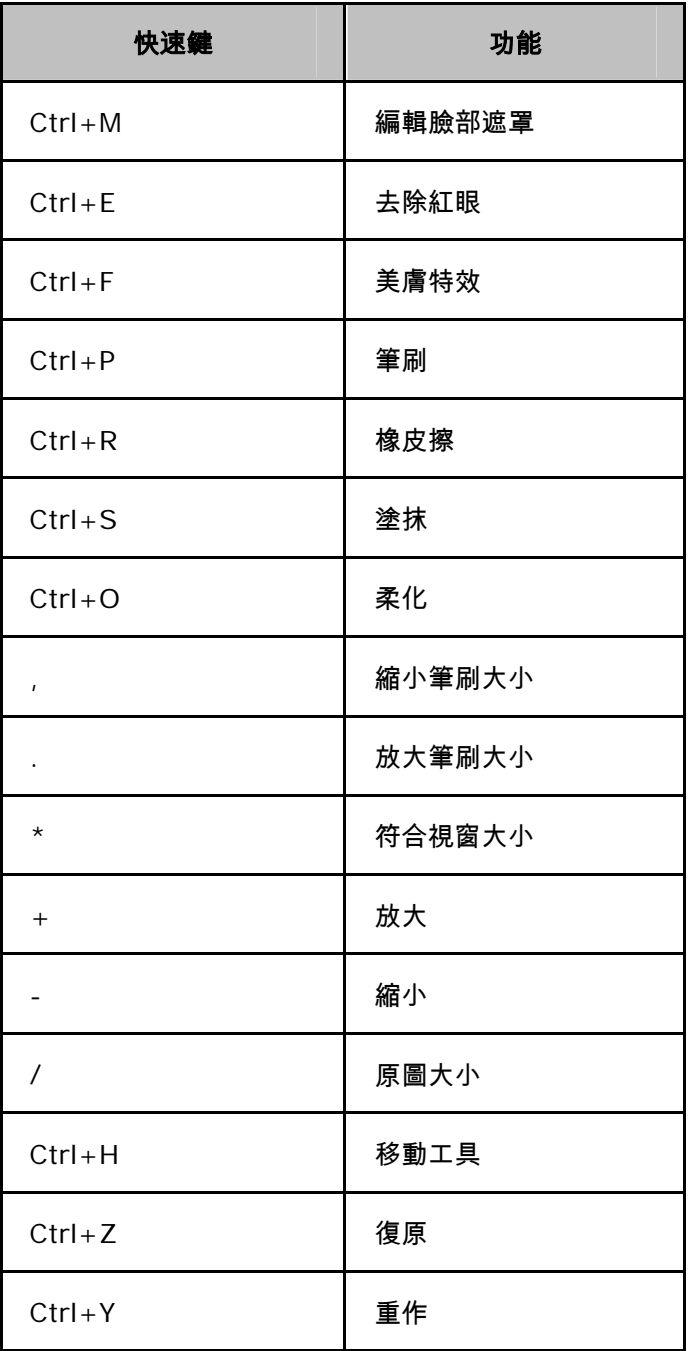

輸出相片

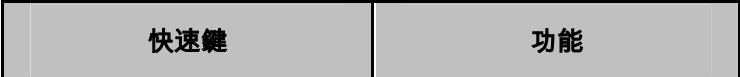

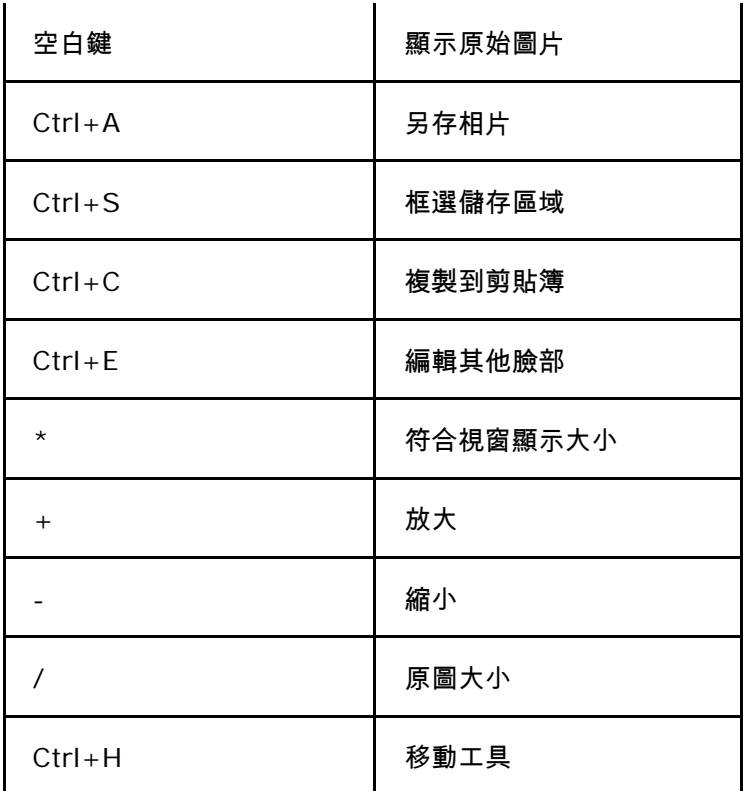

**SK-III** 寫真救星(相片救星整合版) 其中的第四頁調整表情的快速鍵,如下:

| 快速鍵        | 功能   |
|------------|------|
| $Ctrl + Z$ | 復原   |
| $Ctrl+Y$   | 重作   |
| $Ctrl + R$ | 重置   |
| 空白鍵        | 對照模式 |
| $Ctrl + K$ | 保留結果 |
| $Ctrl + V$ | 預覽   |

## 常見問題與解答

以下是一些使用 **SK-III** 寫真救星時,常會遇到的問題,提供你參考:

我可以在 **SK-III** 寫真救星開啟六百萬畫素以上的照片嗎?

**SK-III** 寫真救星可以處理三百萬畫素以內的相片,**SK-III** 寫真救星會自動將超過三百萬畫素的相片縮小,

我們推出的 **FaceFilter Studio** 攝影救星,將可以處理三百萬畫素以上的相片。

為什麼我在第二步驟的臉部區域變得太小, 以致於點選臉部特徵點很困難? 有什麼方法可以容易操作點選臉部 特徵點?

在第二步驟的臉部區域變得太小,以致於點選臉部特徵點很困難,可能是因為你在第一步驟選取臉部時,沒 有框選恰當的臉部。請到第一步驟選取臉部頁,按**框選臉部區域**鍵,將臉部區域框起來,建議你框選的臉部 時,可以儘量接近臉部,不要把照片背景都框選進去。

為什麼我選自動辨識特徵點,出來的結果不正確?

在你利用框選臉部範圍時,可能因為框出的照片位置不正,導致自動辨識特徵點的結果不正確。這時請按下 重新點選特徵點,並選擇手動模式,重新點選臉部特徵點。

我套用柔膚效果後,五官變得很模糊怎麼辦?

很簡單,利用神奇橡皮擦還原工具,在你不滿意的地方,按住滑鼠拖拉;像眼睛、眉毛、嘴巴、鼻樑四周, 都可以利用本功能來除去不需要柔化的部份。

為什麼當我套用美膚特效裡任何的效果,看起來都沒什麼變化?

利用手動編輯臉部遮罩,使得臉部各處都充分包涵在遮罩範圍內,特別是容易有油光的部位,像臉頰、T 字 部位,可以多上幾層。您還可以把不要變化的部份(如︰眼睛、嘴巴、頭髮…等等),在 **編輯臉部面膜遮罩** 的功能裡去除。

## 魅力變臉系列功能比較表

甲尚科技「魅力變臉」系列產品總計三款,包含相片救星、寫真救星與攝影救星。從比較表中,您將可以清楚 知道不同產品的差異。在此提供幾點採購建議讓您參考:

- 1. 建議您繼續選購「相片救星」,此產品提供正向表情調整、趣味表情調整、臉型調整、五官調整等功 能,滿足您相片處理的各種需要。
- 2. 「相片救星」與「寫真救星」輸出最高 300 萬書素,均可滿足 3x5、4x6、5x7、6x8 沖洗尺寸需 求。
- 3. 如果您同時購買了「相片救星」與「寫真救星」,甲尙科技特別設計了整合版功能,自動將「相片救 星」整合到「寫真救星」中,變成「寫真救星 相片救星 整合版」,方便使用者操作使用。
- 4. 「攝影救星」是專為進階使用者設計的版本,除了採用1200萬畫素的高畫質處理技術與核心引擎, 充分滿足大尺相片寸沖洗的需求之外,更新增了自訂表情範本、肌肉調整、完整剪貼複製等進階功能, 讓您與其他影像處理軟體相互搭配使用時,增加操作功能與效率,充分滿足進階使用者的需要。如果您 是進階使用者,建議您升級到這個版本來,請先上網進行產品註冊,登錄到會員專區後,就有相關升級 版優惠購買說明。

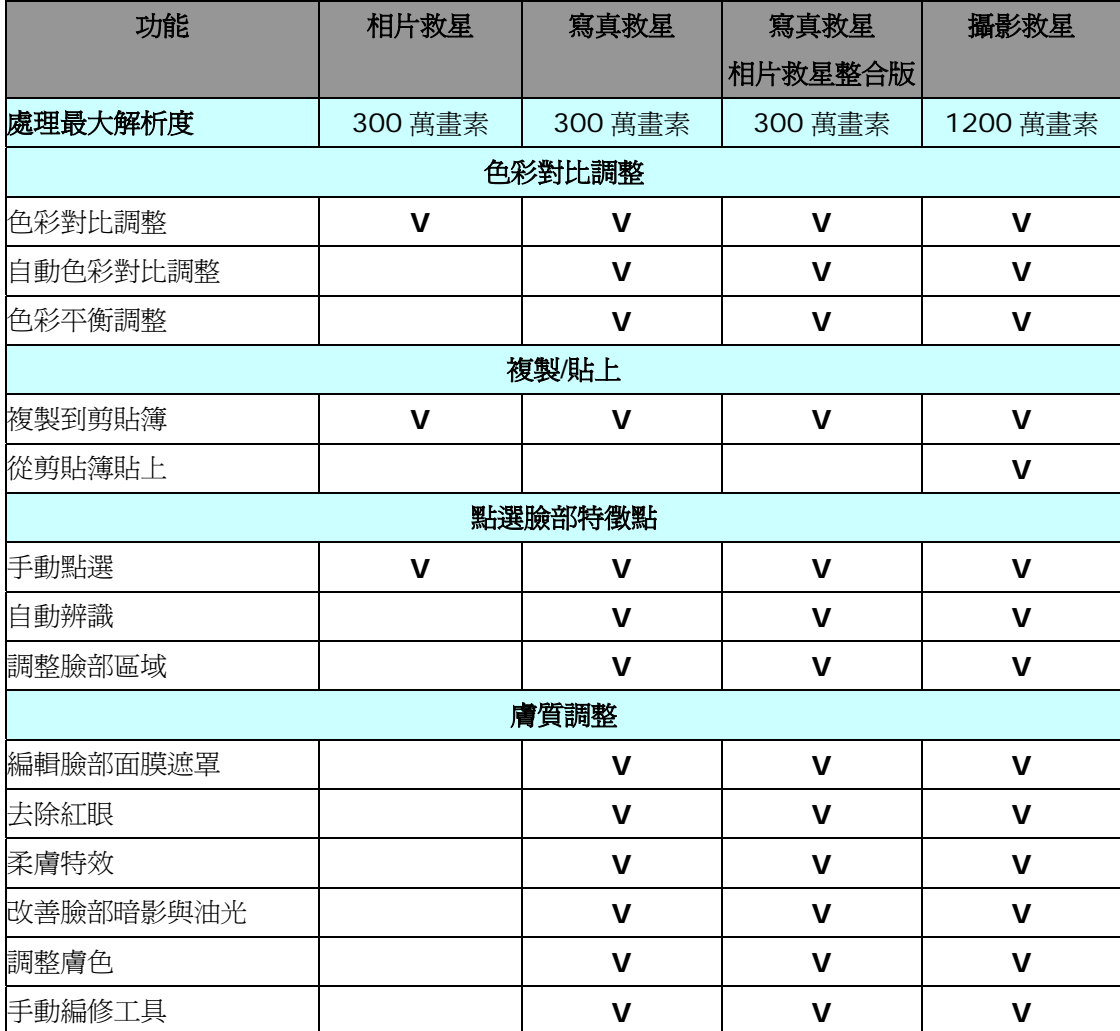

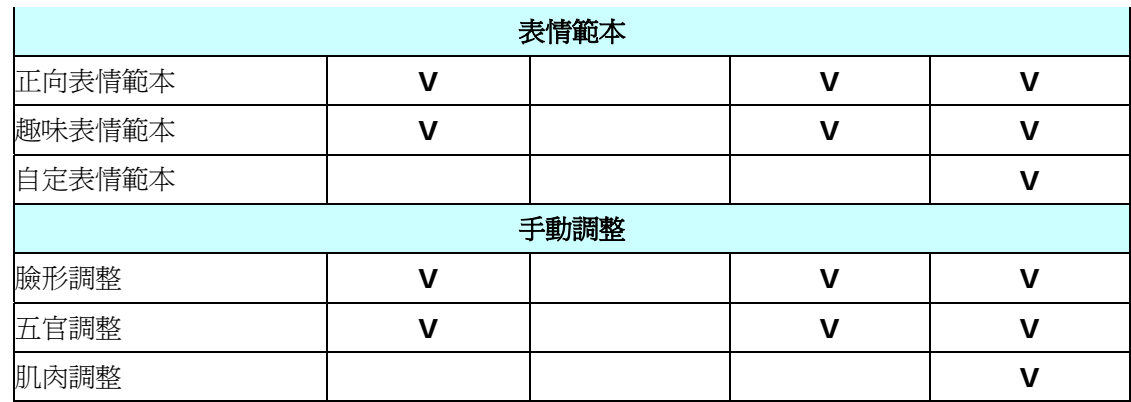

#### 系統需求

- ◆Windows 95/98/Me/2000/XP。
- ◆PentiumII-350MHz CPU 或以上。
- ◆記憶體 64 MB RAM。
- ◆High Color 高彩 16 bits 顯示 或以上。
- ◆硬碟空間: 300 MB 或以上。

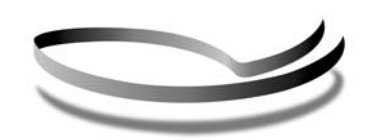

甲尚股份有限公司 電話:886-2-8912-1028 傳真:886-2-8912-1398

**REALLUSION™** 

網址:http://www.reallusion.com.tw